## OTPアプリのアップデートについて

**手順1** アップデート 1 「App Store」アプリの アイコンをタップし 「App Store」アプ **東京**<br>16°  $n = 111$ 「App Store」アプリを リのアイコンをタッ 今日はイベント プしてください。 起動します。 25  $\hat{9}$ ※詳細な手順は「App Store」アプリのバージョ ンによって異なります  $\sim$   $\sigma$  of  $\pi$ 2 「App Store」 アプリの<br>アカウントページを表示  $\mathbf{d} \in \mathbb{R}$  $9:41$ 画面右上の利用者の  $\boxed{\circ}$ Today し、アカウントページ下 アイコンをタップし 部の「利用可能なアップ アカウントページに デート」欄に「ワンタイ アクセスします。ムパスワード」アプリが 表示されることを確認し てください。 ※アプリが表示されない 場合はアップデートはご ざいませんので、以降の 手順は必要ございません アカウント e7.  $\frac{1}{2}$ 「ワンタイムパスワ 購入読み ード」アプリ右側に ある「アップデー メールでギフトカードを送信 Apple IDに入金 ト」ボタンをタップ パーソナライズされたおすすめ してください。 更新には時間がかか  $\mathcal{F} \subseteq \mathcal{F}$ **ALCOHOL** る場合がございます。 alistica de la Caraca.<br>Nota de la Caraca 1997  $\begin{array}{|c|c|c|c|c|}\hline \text{Tr}(\mathcal{G}) & \text{Tr}(\mathcal{G}) & \text{Tr}(\mathcal{$  $\begin{array}{ll} \mathbf{1}_{\mathbf{1}}(\mathbf{1}_{\mathbf{1}}(\mathbf{1}_{\mathbf{1}}(\mathbf{1}_{\mathbf{1}}(\mathbf{1}_{\mathbf{1}}(\mathbf{1}_{\mathbf{1}}(\mathbf{1}_{\mathbf{1}}(\mathbf{1}_{\mathbf{1}}(\mathbf{1}_{\mathbf{1}}(\mathbf{1}_{\mathbf{1}}(\mathbf{1}_{\mathbf{1}}(\mathbf{1})))\mathbf{1})))\mathbf{1}_{\mathbf{1}}(\mathbf{1}_{\mathbf{1}}(\mathbf{1}_{\mathbf{1}}(\mathbf{1}_{\mathbf{1}}(\mathbf{1}_{\mathbf{1}}(\mathbf{1})))$ 

OTPアプリのアップデートについて

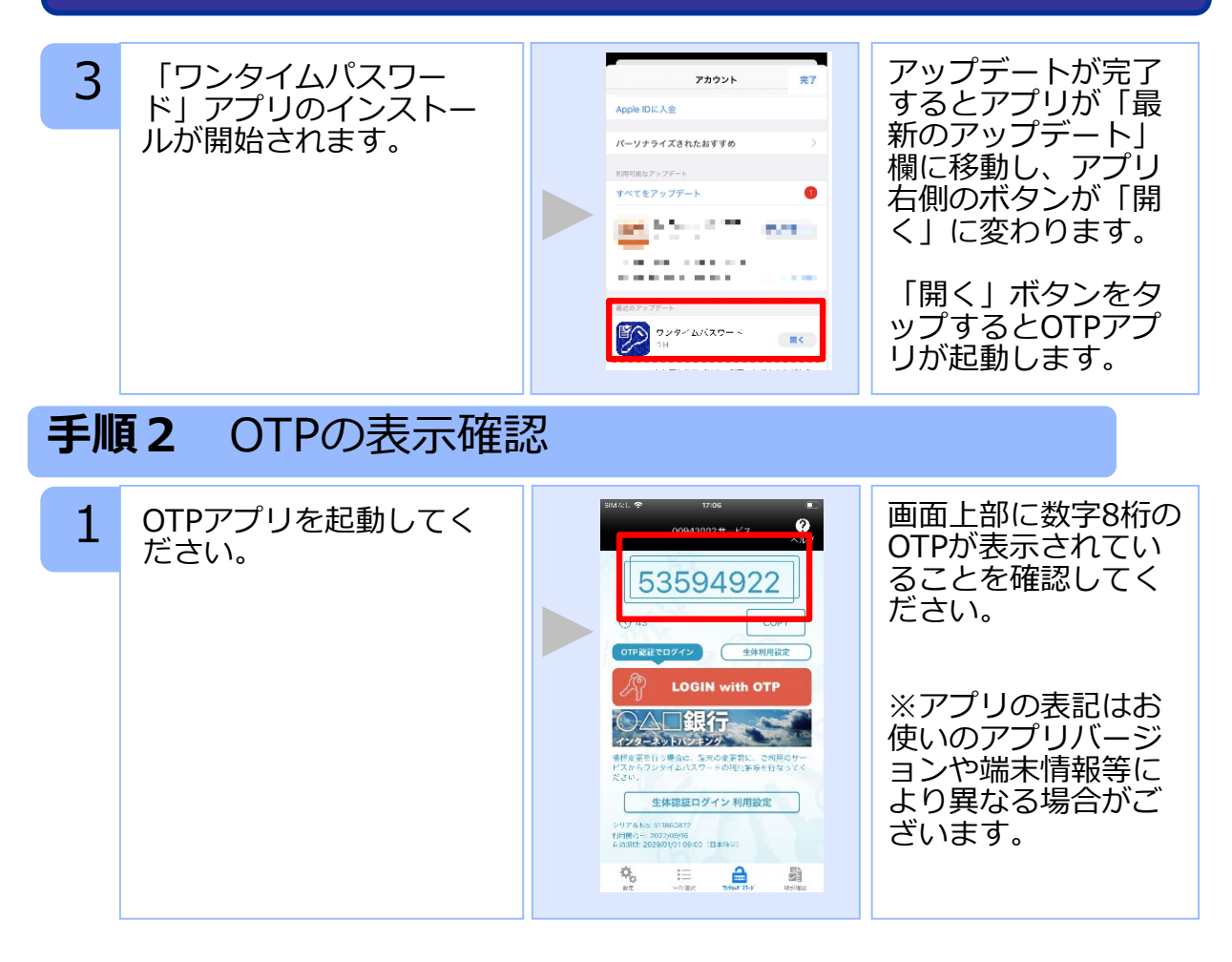